IBM WebSphere Commerce

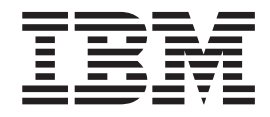

# Operaciones técnicas: Archivos de ayuda en línea

*Versión 5.1*

IBM WebSphere Commerce

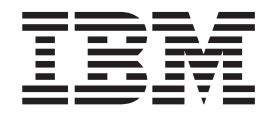

# Operaciones técnicas: Archivos de ayuda en línea

*Versión 5.1*

### **Aviso**

Antes de utilizar esta información y el producto al que da soporte, lea la información de carácter general de la sección ″Avisos″.

# **Contenido**

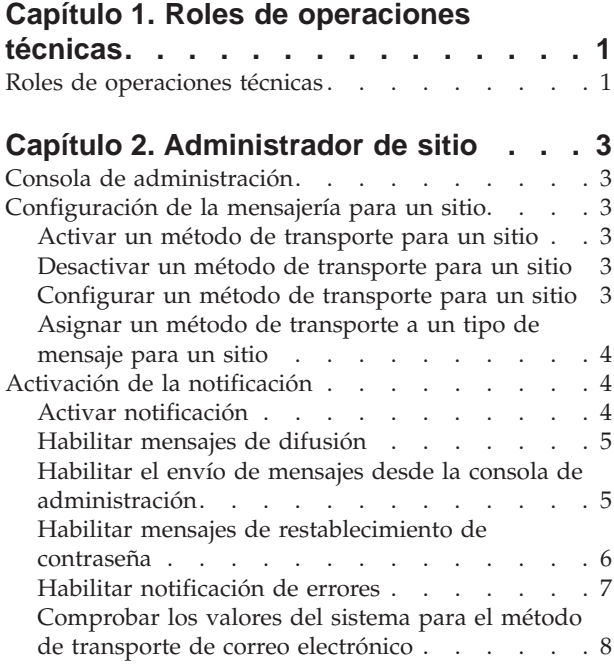

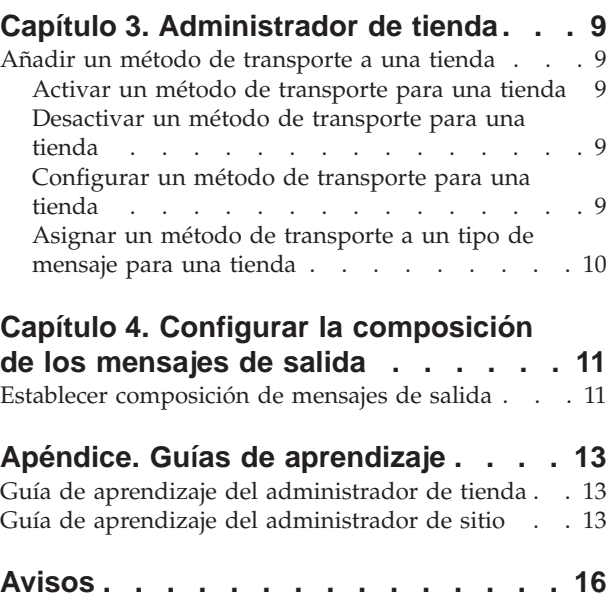

# <span id="page-6-0"></span>**Capítulo 1. Roles de operaciones técnicas**

### **Roles de operaciones técnicas**

WebSphere Commerce soporta los siguientes roles de operaciones técnicas:

- Administrador de sitio (página 1)
- v Administrador de tienda

#### **Administrador de sitio**

El Administrador de sitio instala, configura y mantiene WebSphere Commerce así como el software y el hardware asociados. El Administrador responde a los avisos, las alertas y los errores del sistema y diagnostica y resuelve problemas del sistema. Normalmente este rol controla el acceso y la autorización (creando y asignando miembros al rol apropiado), gestiona el sitio Web, supervisa el rendimiento y gestiona las tareas de equilibrio de la carga. El Administrador de sitio también puede ser responsable de establecer y mantener varias configuraciones de servidor para diferentes etapas del desarrollo como, por ejemplo, prueba, transición y producción. Este rol también maneja las copias de seguridad críticas del sistema y resuelve los problemas de rendimiento.

- Instala, configura y mantiene WebSphere Commerce
- v Gestiona usuarios, organizaciones, roles y grupos de miembros (los Administradores de organización son los principales responsables de estas tareas. Los Administradores de sitio establecen los ID mínimos para que el sitio sea operativo.)
- v Gestiona el control de acceso
- v Define transportes y tipos de mensaje para el sitio
- v Supervisa el rendimiento del sitio y resuelve los problemas de rendimiento
- v Maneja las copias de seguridad críticas del sistema
- v Especifica valores de Payment Manager
- Configura la anotación cronológica y el rastreo
- v Habilita e inhabilita los componentes de WebSphere Commerce
- v Planifica los trabajos que se han de ejecutar para el sitio
- v Actualiza componentes de registro
- v Puede acceder a todas las funciones de Commerce Accelerator

### **Administrador de tienda**

El Administrador de tienda gestiona los elementos de la tienda y actualiza y publica los cambios en los impuestos, el envío y la información sobre la tienda. El Administrador de tienda, que suele ser el jefe del equipo de desarrollo de la tienda, es el único rol del equipo con autorización para publicar un archivador de tienda (el Administrador de sitio también puede publicar un archivador de tienda). El Administrador de tienda suele tener conocimientos sobre la Web y conoce a fondo los procedimientos de negocio de la tienda.

- Configura mensajes
- v Publica el archivador de tienda
- v Gestiona actualizaciones y elementos de la tienda
- v Administra las normas de Blaze (no se aplica a la edición Start de WebSphere Commerce)
- Gestiona pagos
- v Publica cambios en los impuestos, el envío y la información sobre la tienda
- v Planifica los trabajos que se han de ejecutar para una tienda

# <span id="page-8-0"></span>**Capítulo 2. Administrador de sitio**

### **Consola de administración**

La Consola de administración le permite controlar el sitio o la tienda realizando operaciones administrativas y tareas de configuración. Si está autorizado a trabajar con varias tiendas e idiomas, al conectarse a la Consola de administración, seleccione la tienda y el idioma con los que desea trabajar. Las tareas que está autorizado a realizar se visualizan en la página de presentación de la Consola de administración mediante diversos menús. Las tareas se basan en los nombres de grupo de usuarios (roles) y los niveles de autorización.

**Nota:** Los nombres de grupo de usuarios no se traducen en la Consola de administración. Todos los nombres se visualizan en inglés únicamente.

Para volver a la página de presentación de la Consola de administración, pulse el enlace **Inicio** situado en la parte derecha superior de la pantalla. Para cambiar en cualquier momento la tienda o el idioma con la/el que está trabajando, pulse el

icono , que se encuentra en la esquina superior izquierda.

# **Configuración de la mensajería para un sitio**

### **Activar un método de transporte para un sitio**

Para activar un método de transporte existente para el sitio, realice lo siguiente:

- 1. Abra la Consola de administración y conéctese como Administrador de sitio.
- 2. En el menú **Configuración**, seleccione **Transportes**. Aparecerá la página Configuración del transporte.
- 3. Pulse en el recuadro de selección que hay junto al transporte que desea activar.
- 4. Pulse **Cambiar estado**. Se vuelve a cargar la página, indicando que ahora el estado del transporte es Activo.

### **Desactivar un método de transporte para un sitio**

Para desactivar un método de transporte existente para el sitio, realice lo siguiente:

- 1. Abra la Consola de administración y conéctese como Administrador de sitio.
- 2. En el menú **Configuración**, seleccione **Transportes**. Aparecerá la página Configuración del transporte.
- 3. Pulse en el recuadro de selección que hay junto al transporte que desea desactivar.
- 4. Pulse **Cambiar estado**. La página se vuelve a cargar y el estado cambia.

### **Configurar un método de transporte para un sitio**

Para configurar un método de transporte para el sitio, haga lo siguiente:

- 1. Abra la Consola de administración y conéctese como Administrador de sitio.
- 2. En el menú **Configuración**, seleccione **Transportes**. Aparecerá la página Configuración del transporte.
- 3. Marque el recuadro de selección que hay junto al método que desea configurar.
- <span id="page-9-0"></span>4. Pulse **Configurar**. Se abrirá el diálogo Parámetros de configuración del transporte. En la parte superior izquierda de la tabla de parámetros aparece el nombre del método de transporte que ha seleccionado.
- 5. Escriba los valores que el método de transporte ha de utilizar.
- 6. Pulse **Aceptar** para aceptar las modificaciones o **Cancelar** para volver a la página Configuración del transporte.

### **Asignar un método de transporte a un tipo de mensaje para un sitio**

Para asignar un método de transporte que se utilizará para tipos de mensajes específicos para un sitio, realice lo siguiente:

- 1. Abra la Consola de administración y conéctese como Administrador de sitio.
- 2. En el menú **Configuración**, seleccione **Tipos de mensajes**. Se visualiza la página Configuración del tipo de mensaje.
- 3. Pulse el recuadro de selección que hay junto al tipo de mensaje al que desea asignar un transporte y pulse **Cambiar**. Si el tipo de mensaje no está en la lista, pulse **Nuevo**. Se abrirá la página Asignación de transporte de mensajes.
- 4. Si se trata de una asignación de transporte nueva, seleccione el tipo de mensaje al que va a asignarse un transporte en la lista desplegable **Tipo de mensaje**.
- 5. Escriba los valores de configuración del transporte en los campos adecuados. Generalmente, se recomienda una **gravedad del mensaje** de 0,0, y un formato de dispositivo estándar.
- 6. Pulse **Siguiente** para configurar los parámetros de transporte para el tipo de mensaje especificado.
- 7. Escriba los atributos para el transporte que ha elegido para este tipo de mensaje.
- 8. Pulse **Finalizar** o **Cancelar** para volver a la página Configuración del tipo de mensaje.

### **Activación de la notificación**

### **Activar notificación**

Una vez haya establecido los valores por omisión del sistema para el método de transporte de correo electrónico, active la notificación haciendo lo siguiente:

1. Edite el archivo <*nombre\_instancia*>.xml estableciendo:

```
<Notification display="false">
<order enabled="true" />
<error enabled="true" />
<pwdreset enabled="true" />
</Notification>
```
2. Reinicie WebSphere Commerce Server.

**Nota:** Si tiene algún problema cuando envía correo electrónico para la notificación de errores, es posible que sea necesario realizar las acciones siguientes:

- Compruebe que los valores de configuración sean correctos.
- v Borre todos los datos de configuración suprimiendo todas las entradas que configuran el transporte en el nivel de la tienda. La sentencia SQL siguiente suprimirá todas las entradas:

delete from cseditatt where id tienda is not null

v Abra la Consola de administración y compruebe que todos los tipos de mensajes estén configurados correctamente y no configure el transporte en el nivel de tienda.

### <span id="page-10-0"></span>**Habilitar mensajes de difusión**

Para enviar un mensaje de correo electrónico de difusión, haga lo siguiente:

- 1. Cree un archivo JSP denominado BroadcastMessage.jsp.
- 2. Coloque el archivo en el directorio del sitio o de la tienda.
- 3. Abra la Consola de administración y conéctese como Administrador de sitio o de la tienda.
	- a. En el menú **Configuración**, seleccione **Tipos de mensajes**. Se visualiza la página Configuración del tipo de mensaje.
	- b. Pulse **Nuevo**. Se abrirá la página Asignación de transporte de mensajes.
		- 1) En la lista desplegable **Tipo de mensaje**, seleccione Un mensaje de difusión.
		- 2) En el campo **Gravedad del mensaje**, especifique 0 0.
		- 3) En la lista desplegable **Transporte**, seleccione Correo electrónico.
		- 4) En la lista desplegable **Formato de dispositivo**, seleccione Formato de dispositivo estándar.
	- c. Pulse **Siguiente**. Se visualizará la página de parámetros de asignación de transporte de mensajes.
		- 1) En el campo **Sistema principal**, escriba el nombre totalmente calificado de su servidor de correo.
		- 2) En el campo **Protocolo**, escriba smtp.
		- 3) En el campo **Destinatario**, especifique un destinatario por omisión. Si se especifican varios destinatarios, separe los nombres con comas. El nombre del destinatario se sustituirá por la dirección de correo electrónico del cliente en la ejecución.
		- 4) En el campo **Remitente**, especifique el remitente del mensaje. Este texto aparece como el contenido de la línea De en el mensaje de correo electrónico.
		- 5) En el campo **Asunto**, especifique el asunto del mensaje. Este texto aparece como el contenido de la línea Asunto en el mensaje de correo electrónico.
	- d. Pulse **Finalizar**.
	- e. Para enviar el mensaje, siga las instrucciones del archivo de referencia Mandato BroadcastMessage.

Por ejemplo, para enviar un mensaje a todos los clientes que hayan adquirido el número de pieza "sku1234" en cualquier tienda del sitio, escriba lo siguiente en la línea de dirección del navegador:

BroadcastMessage?subject=testing&messageContent=this+is+a+test &sender=example%40ca.ibm.com&mode=2&partNumber=sku1234&URL= BroadcastMessage.jsp

### **Habilitar el envío de mensajes desde la consola de administración**

Si ha basado su tienda en la tienda de ejemplo InFashion, puede permitir que los representantes de servicio al cliente envíen mensajes a los clientes utilizando la

<span id="page-11-0"></span>consola de administración de WebSphere Commerce. Para habilitar el envío de mensajes desde la consola de administración de WebSphere Commerce, haga lo siguiente:

- 1. Abra la Consola de administración y conéctese como Administrador de sitio o Administrador de tienda.
- 2. En el menú **Configuración**, seleccione **Tipos de mensajes**. Se visualiza la página Configuración del tipo de mensaje.
- 3. Pulse **Nuevo**. Se abrirá la página Asignación de transporte de mensajes.
	- a. En la lista desplegable **Tipo de mensaje**, seleccione Mensaje relacionado con el pedido enviado por el representante de servicio al cliente.
	- b. En el campo **Gravedad del mensaje**, especifique 0 0.
	- c. En la lista desplegable **Transporte**, seleccione Correo electrónico.
	- d. En la lista desplegable **Formato de dispositivo**, seleccione Formato de dispositivo estándar.
- 4. Pulse **Siguiente**. Se visualizará la página de parámetros de asignación de transporte de mensajes.
	- a. En el campo **Sistema principal**, escriba el nombre totalmente calificado de su servidor de correo.
	- b. En el campo **Protocolo**, escriba smtp.
	- c. En el campo **Destinatario**, especifique un destinatario por omisión. Si se especifican varios destinatarios, separe los nombres con comas. El nombre del destinatario se sustituirá en tiempo de ejecución por la dirección de correo electrónico del cliente.
	- d. En el campo **Remitente**, especifique el remitente del mensaje. Este texto aparece en el campo Remitente del mensaje de correo electrónico. Este valor queda reemplazado por el valor de dirección de correo electrónico entrado en los Servicios de tienda.
	- e. En el campo **Asunto**, especifique el asunto del mensaje. Este texto aparece en el campo Asunto del mensaje de correo electrónico. Este valor queda reemplazado por los valores entrados en los Servicios de tienda.
- 5. Pulse **Finalizar**.

### **Habilitar mensajes de restablecimiento de contraseña**

Para habilitar mensajes de restablecimiento de contraseña, haga lo siguiente:

- 1. Si lo desea, modifique el texto por omisión en los mensajes de restablecimiento de contraseña siguientes:
	- v PasswordNotify.jsp para las tiendas basadas en el ejemplo InFashion
	- v PasswordResetNotification.jsp para la plantilla por omisión
- 2. Active la notificación.
- 3. Abra la Consola de administración.
	- v Para configurar mensajes de restablecimiento de contraseña a nivel de sitio, conéctese como Administrador de sitio.
	- v Para configurar mensajes de restablecimiento de contraseña a nivel de tienda, conéctese como Administrador de tienda.
- 4. En el menú **Configuración**, seleccione **Tipos de mensajes**. Se visualiza la página Configuración del tipo de mensaje.
- 5. Pulse **Nuevo**. Se visualizará la página Asignación de transporte de mensajes.
- <span id="page-12-0"></span>a. En la lista desplegable **Tipo de mensaje**, seleccione Mensaje de notificación para restablecimiento de contraseña.
- b. En el campo **Gravedad del mensaje**, especifique 0 0.
- c. En la lista desplegable **Transporte**, seleccione Correo electrónico.
- d. En la lista desplegable **Formato de dispositivo**, seleccione Formato de dispositivo estándar.
- 6. Pulse **Siguiente**. Se visualizará la página de parámetros de asignación de transporte de mensajes.
	- a. En el campo **Sistema principal**, escriba el nombre totalmente calificado de su servidor de correo.
	- b. En el campo **Protocolo**, escriba smtp.
	- c. En el campo **Destinatario**, especifique un destinatario por omisión. Si se especifican varios destinatarios, separe los nombres con comas. El nombre del destinatario se sustituirá en tiempo de ejecución por la dirección de correo electrónico del cliente.
	- d. En el campo **Remitente**, especifique el remitente del mensaje. Este texto aparece en el campo Remitente del mensaje de correo electrónico. Este valor queda reemplazado por los valores entrados en los Servicios de tienda.
	- e. En el campo **Asunto**, especifique el asunto del mensaje. Este texto aparece en el campo Asunto del mensaje de correo electrónico. Este valor queda reemplazado por los valores entrados en los Servicios de tienda.
- 7. Pulse **Finalizar**.

### **Habilitar notificación de errores**

Para habilitar la notificación de errores de correo electrónico, haga lo siguiente:

- 1. Asegúrese de que se han establecido los valores por omisión del sistema para el método de transporte de correo electrónico.
- 2. Active la notificación para los mensajes de error.
- 3. Asigne el tipo de mensaje de condición de error a un transporte.
- 4. Asigne un método de transporte a tipos de mensajes para un sitio.

En la página Asignación de transporte de mensajes, entre los valores siguientes:

- a. En la lista desplegable **Tipo de mensaje**, seleccione Descripción de una condición de error producida en WebSphere Commerce.
- b. En el campo **Gravedad del mensaje**, especifique 0 0.
- c. En la lista desplegable **Transporte**, seleccione Correo electrónico.
- d. En la lista desplegable **Formato de dispositivo**, seleccione Formato de dispositivo estándar.

En la página Asignación de transporte de mensajes, utilice los valores siguientes:

- a. En el campo **Sistema principal**, escriba el nombre totalmente calificado de su servidor de correo.
- b. En el campo **Protocolo**, escriba smtp.
- c. En el campo **Destinatario**, especifique el administrador que debe recibir los mensajes de notificación de errores. Si se especifican varios destinatarios, separe los nombres con comas.
- d. En el campo **Remitente**, especifique el remitente del mensaje. Este texto aparece en el campo Remitente del mensaje de correo electrónico.

<span id="page-13-0"></span>e. En el campo **Asunto**, especifique el asunto del mensaje. Este texto aparece en el campo Asunto del mensaje de correo electrónico.

**Nota:** Si tiene algún problema cuando envía correo electrónico para la notificación de errores, es posible que sea necesario realizar las acciones siguientes:

- Compruebe que los valores de configuración sean correctos.
- v Borre todos los datos de configuración suprimiendo todas las entradas que configuran el transporte en el nivel de la tienda. La sentencia SQL siguiente borrará todas las entradas:

delete from cseditatt where id\_tienda is not null

Abra la Consola de administración y compruebe que todos los tipos de mensajes estén configurados correctamente y no configure el transporte en el nivel de tienda.

### **Comprobar los valores del sistema para el método de transporte de correo electrónico**

Asegúrese de que se han establecido los valores por omisión para el método de transporte de correo electrónico realizando lo siguiente:

- 1. Inicie el Gestor de configuración.
- 2. Seleccione la **Instancia** y abra la carpeta **Transportes** —> **De salida**—> **JavaMail** —> **Espec. conexión**.
- 3. Pulse la pestaña **Avanzadas** en el marco de la derecha.
- 4. Establezca el valor de **Sistema principal** en su servidor de correo SMTP.
- 5. Establezca el valor de **Protocolo** en smtp.
- 6. Pulse **Aplicar**.
- 7. Reinicie WebSphere Commerce Server.

**Nota:** Esto proporciona un valor por omisión a nivel de sistema para el transporte de correo electrónico. Los valores creados en la Consola de administración prevalecerán sobre este valor.

# <span id="page-14-0"></span>**Capítulo 3. Administrador de tienda**

### **Añadir un método de transporte a una tienda**

Para añadir un método de transporte nuevo a la tienda, realice lo siguiente:

- 1. Abra la Consola de administración y conéctese como Administrador de tienda.
- 2. En el menú **Configuración**, seleccione **Transportes**. Aparecerá la página Configuración del transporte.
- 3. Pulse **Añadir**. Se abrirá el diálogo Añadir transporte.
- 4. Marque el recuadro de selección que hay junto al transporte que desea añadir a la tienda. Se pueden seleccionar todos los transportes marcando el recuadro de selección superior. Si no hay ningún transporte disponible, significa que ya ha añadido todos los transportes que el Administrador de sitio ha habilitado.
- 5. Pulse **Añadir** para añadir el transporte o **Cancelar** para volver a la página Configuración del transporte.

### **Activar un método de transporte para una tienda**

Para activar un método de transporte existente para la tienda, realice lo siguiente:

- 1. Abra la Consola de administración y conéctese como Administrador de tienda.
- 2. En el menú **Configuración**, seleccione **Transportes**. Aparecerá la página Configuración del transporte.
- 3. Pulse en el recuadro de selección que hay junto al transporte que desea activar.
- 4. Pulse **Cambiar estado**. La página se vuelve a cargar y el estado cambia.

### **Desactivar un método de transporte para una tienda**

Para desactivar un método de transporte existente para la tienda, realice lo siguiente:

- 1. Abra la Consola de administración y conéctese como Administrador de tienda.
- 2. En el menú **Configuración**, seleccione **Transportes**. Aparecerá la página Configuración del transporte.
- 3. Pulse el recuadro de selección para el transporte que desea desactivar.
- 4. Pulse **Cambiar estado**. Se vuelve a cargar la página, indicando ahora que el estado del transporte es Inactivo.

### **Configurar un método de transporte para una tienda**

Para configurar un método de transporte para la tienda, haga lo siguiente:

- 1. Abra la Consola de administración y conéctese como Administrador de tienda.
- 2. En el menú **Configuración**, seleccione **Transportes**. Aparecerá la página Configuración del transporte.
- 3. Marque el recuadro de selección que hay junto al transporte que desea configurar.
- 4. Pulse **Configurar**. Se abrirá la página Parámetros de configuración del transporte. El nombre del método de transporte que ha seleccionado aparecerá en la parte superior izquierda de la tabla de parámetros.
- 5. Proporcione la información para el transporte en los campos adecuados.
- 6. Pulse **Aceptar** para aceptar las modificaciones o **Cancelar** para volver al menú Configuración del transporte sin efectuar los cambios.

**Nota:** No pulse **Aceptar** a menos que quiera que los valores entren en vigor. Después de pulsar **Aceptar**, los cambios que el Administrador de sitio ha hecho en la configuración de este transporte ya no afectarán a esta tienda. Si no ha efectuado cambios o no desea que los valores entren en vigor, pulse **Cancelar**.

## <span id="page-15-0"></span>**Asignar un método de transporte a un tipo de mensaje para una tienda**

Un Administrador de tienda puede aceptar las asignaciones de método de transporte realizadas por el Administrador de sitio o alterarlas temporalmente para la tienda. Para asignar los métodos de transporte que se deben utilizar para tipos de mensajes específicos de una tienda, realice lo siguiente:

- 1. Abra la Consola de administración y conéctese como Administrador de tienda.
- 2. En el menú **Configuración**, seleccione **Tipos de mensajes**. Se visualiza la página Configuración del tipo de mensaje.
- 3. Pulse el recuadro de selección que hay junto al tipo de mensaje al que desea asignar un transporte y pulse **Cambiar**. Si el tipo de mensaje no está en la lista, pulse **Nuevo**. Se abrirá la página Asignación de transporte de mensajes.
- 4. Si se trata de una asignación de transporte nueva, seleccione el tipo de mensaje al que va a asignarse un transporte en la lista desplegable **Tipo de mensaje**.
- 5. Escriba los valores de configuración del transporte en los campos adecuados. Generalmente, se recomienda una **gravedad del mensaje** de 0,0, y un formato de dispositivo estándar.
- 6. Pulse **Siguiente** para configurar los parámetros de transporte para el tipo de mensaje especificado.
- 7. Escriba los atributos para el transporte que ha elegido para este tipo de mensaje.
- 8. Pulse **Finalizar** para guardar los cambios o **Cancelar** para volver a la página Configuración del tipo de mensaje.

**Nota:** No pulse **Finalizar** a menos que quiera que los valores entren en vigor. Después de pulsar **Finalizar**, los cambios que el Administrador de sitio ha hecho en la configuración de este transporte ya no afectarán a esta tienda. Si no ha efectuado cambios o no desea que los valores entren en vigor, pulse **Cancelar**.

# <span id="page-16-0"></span>**Capítulo 4. Configurar la composición de los mensajes de salida**

## **Establecer composición de mensajes de salida**

Para establecer y utilizar el servicio de composición para un mensaje de salida, haga lo siguiente:

- 1. Asigne los transportes al tipo de mensaje adecuado utilizando uno de estos métodos:
	- v Asignar un método de transporte a un tipo de mensaje para un sitio
	- v Asignar un método de transporte a un tipo de mensaje para una tienda Debe especificarse un formato de dispositivo válido, tal como se especifica en la tabla DEVICEFMT, para cada transporte que se vaya a utilizar.
- 2. Consultando la información del tema Interfaz del sistema de mensajería de salida, cree un objeto del sistema de mensajería utilizando el mandato de tarea SendMsgCmd. Utilice los servicios de inicialización setMsgType() y setStoreId().
- 3. Invoque el método de composición del sistema de mensajería.

# <span id="page-18-0"></span>**Apéndice. Guías de aprendizaje**

### **Guía de aprendizaje del administrador de tienda**

#### **Objetivos de aprendizaje**:

El Administrador de tienda gestiona los elementos de la tienda e implementa cambios en los proveedores de envío así como en la información sobre la tienda.

- v Aprender a gestionar los elementos de la tienda utilizando los Servicios de tienda.
- v Publicar una tienda
- v Gestionar normas Blaze para una tienda

#### **Conocimientos previos necesarios**:

El Administrador de tienda debe tener amplios conocimientos sobre la Web y sobre los procedimientos comerciales.

#### **Cómo empezar:**

En el marco de navegación, pulse **Roles -> Operaciones técnicas -> Administrador de sitio**.

Se visualizará una lista de temas de ayuda en línea aplicables.

También es aconsejable que lea: *IBM WebSphere Commerce Business Edition, Conceptos básicos*

### **Guía de aprendizaje del administrador de sitio**

#### **Objetivos de aprendizaje**:

Aprender a instalar, configurar y efectuar el mantenimiento de WebSphere Commerce.

#### **Conocimientos previos necesarios**:

El Administrador de sitio debe tener conocimientos de hardware y del sistema operativo.

#### **Cómo empezar:**

En el marco de navegación, pulse **Roles -> Operaciones técnicas -> Administrador de sitio**.

Se visualizará una lista de temas de ayuda en línea aplicables.

También puede ser conveniente que lea:

- v *WebSphere Commerce Business Edition, Guía de instalación*
- v *IBM WebSphere Commerce Business Edition, Conceptos básicos*

# **Avisos**

Cualquier referencia hecha en este documento a un programa bajo licencia de IBM no pretende afirmar ni implica que únicamente se pueda utilizar dicho programa bajo licencia de IBM. En lugar de dicho producto, programa o servicio de IBM, puede utilizarse cualquier otro producto, programa o servicio funcionalmente equivalente que no vulnere ninguno de los derechos de propiedad intelectual de IBM. Es responsabilidad del usuario la evaluación y verificación del funcionamiento junto con otros productos, excepto aquellos designados expresamente por IBM.

IBM puede tener patentes o solicitudes de patente pendientes que cubran temas tratados en este documento. La posesión de este documento no le otorga ninguna licencia sobre dichas patentes. Puede enviar consultas sobre licencias, por escrito, a:

Director of Licensing Intellectual Property & Licensing North Castle Drive, MD-NC119 Armonk, NY 10504-1785 U.S.A.

Los propietarios de licencias de este programa que deseen obtener información sobre el mismo con el propósito de permitir: (i) el intercambio de información entre programas creados independientemente y otros programas (incluido el aquí citado) y (ii) el uso mutuo de la información que se ha intercambiado, deberán ponerse en contacto con:

Lab Director IBM Canada Ltd. Laboratory 8200 Warden Avenue Markham, Ontario L6G 1C7 Canada

Dicha información puede estar disponible, sujeta a los términos y condiciones apropiados, incluido en algunos casos el pago de una cantidad.

Este documento puede contener ejemplos de datos e informes que se utilizan en operaciones comerciales cotidianas. Para ilustrar los ejemplos de la forma más completa posible, éstos pueden incluir nombres de personas, empresas, marcas y productos. Todos estos nombres son ficticios y cualquier similitud con nombres y direcciones utilizados por una empresa real es puramente casual.

Este documento puede contener información acerca de productos de otras empresas, incluidas referencias a los sitios Internet de dichas empresas. IBM no es responsable de la exactitud de esa información, de que esté completa ni del uso que se haga de ella.

Este producto está basado en el protocolo SET.

**Nota a los usuarios del gobierno de los EE.UU.** — Documentación relacionada con derechos restringidos — El uso, duplicación o divulgación está sujeto a las restricciones indicadas en el GSA ADP Schedule Contract con IBM Corp.

#### <span id="page-21-0"></span>**Marcas registradas**

Los siguientes términos son marcas comerciales o marcas registradas de International Business Machines Corporation en los Estados Unidos y/o en otros países:

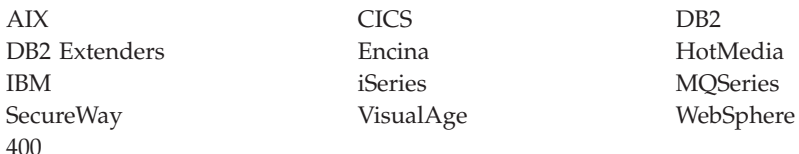

Blaze Advisor es una marca registrada de HNC Software, Inc. en los Estados Unidos y/o en otros países.

Java, y todas las marcas comerciales y logotipos basados en Java, son marcas registradas de Sun Microsystems, Inc. en los Estados Unidos y/o en otros países.

Lotus y Domino son marcas registradas de Lotus Development Corporation en los Estados Unidos y/o en otros países.

Microsoft, Windows, Windows NT y el logotipo de Windows son marcas registradas de Microsoft Corporation en los Estados Unidos y/o en otros países.

Oracle es una marca registrada de Oracle Corporation.

SET y el logotipo de SET son marcas registradas propiedad de SET Secure Electronic Transaction LLC. Para obtener más información consulte http://www.setco.org/aboutmark.html.

UNIX es una marca registrada de The Open Group en los Estados Unidos y/o en otros países.

Otros nombres de empresas, productos o servicios pueden ser marcas registradas o marcas de servicio de otras empresas.

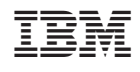